# 9" Digital Wireless LCD NVR Model: RW0916N4

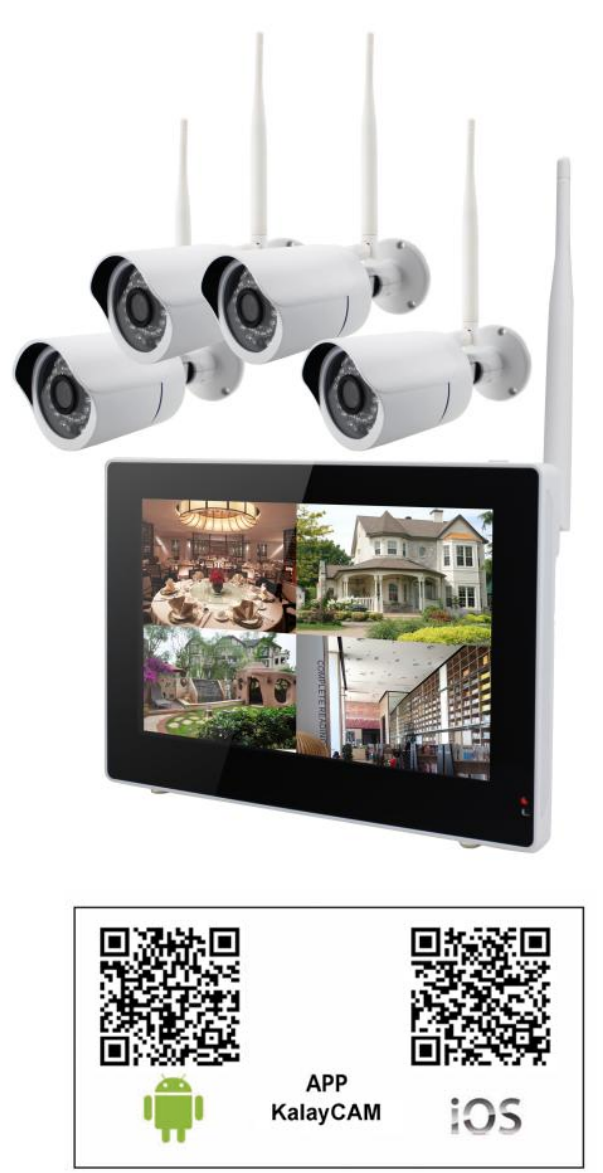

![](_page_1_Picture_4.jpeg)

# **1. PRODUCTS OVERVIEW**

# **1.1 NVR**

![](_page_2_Picture_2.jpeg)

## **Note:**

 There is only one button on the top of the monitor, which can be used as POWER key and SCREEN key. Press 1 second, the screen will turn on/off. Keep pressing 3 seconds, the power will turn on/off.

# **1.2 Bracket ( Optional )**

![](_page_2_Picture_6.jpeg)

![](_page_2_Figure_7.jpeg)

![](_page_2_Figure_8.jpeg)

# **2. HARD DISK INSTALLATION**

![](_page_3_Figure_1.jpeg)

 Install the 2.5 inch HDD,obliquely inserted it into the NVR and tighten the Screws.

#### **Note:**

If you do not install the 2.5 inch HDD, Recording will be unworkable

# **3. SPECIFICATIONS**

![](_page_3_Picture_95.jpeg)

![](_page_4_Picture_190.jpeg)

# **4. QUICK SETUP 4.1 Connect the NVR**

![](_page_5_Figure_1.jpeg)

#### **Note:**

 a) Before using the equipment, please confirm the Router is open DHCP service (Generally, the Router is open DHCP service automatically) .

 b) Camera must be installed within the valid transmission distance to ensure the LCD NVR can receive the stable and clear image from the cameras.

# **4.2 Connect the Camera**

![](_page_5_Picture_6.jpeg)

a) Install the antenna to cameras

b) Connect all cameras to AC/DC adapter, plug the AD/DC adapter into wall AC outlet. Signal LED in front of the camera indicates signal condition.

- 1) BLUE steady ON Signal is high
- 2) BLUE flashing Signal is medium
- 3) RED steady ON Signal is low

#### **Note:**

All LEDs will be turned OFF after 1 minute.

# **4.3 Live View Video Monitoring**

4.3.1 On‐Screen Display

![](_page_6_Picture_2.jpeg)

#### **(A) 1-Channel ZOOM In ← → 4-Channel Preview**

\*In Live View mode / Record mode / Video file playback mode, point & click LEFT mouse button to zoom in single channel. In zoom-in mode, LEFT-click mouse again to restore 4-channel view.

\*In front panel keypad and IR remote controller, press [CH] button to display single channel & 4T mode in sequence.

4T mode  $\rightarrow$  CH1  $\rightarrow$  CH2  $\rightarrow$  CH3  $\rightarrow$  CH4  $\rightarrow$  4T mode  $\rightarrow$  CH1 …..

#### *Note:*

Zoom-in function is not available when playback file during recording.

![](_page_6_Picture_9.jpeg)

# **(B)Start/Stop Recording**

In live view mode, Press [ENTER] button or use mouse toolbar to start video recording. A RED dot Appears in top right-hand corner of each camera channel. Press the button again to stop video recording

![](_page_7_Picture_0.jpeg)

#### **Note:**

 If the NVR does not receive video signal from ALL 4 cameras due to certain reasons (e.g. power lost, signal too weak, …etc), the NVR will reboot every 10 minutes trying to restore video connection from the cameras.

![](_page_7_Picture_120.jpeg)

![](_page_7_Picture_121.jpeg)

# **Live View Mode**

 In Live View mode, move near bottom-center of the screen activates the Live View Quick Toolbar. 4 functions available:

![](_page_8_Picture_2.jpeg)

![](_page_8_Figure_3.jpeg)

# **5. MENU OPERATION**

# **5.1 Main Menu**

- (a) Use [UP / DOWN / LEFT / RIGHT] buttons to select functions, then press [ENTER] button;
- (b) Move mouse cursor to function icon, left-click mouse button to enter menu.

![](_page_9_Picture_0.jpeg)

# **5.2 Camera Setting**

- 
- 
- (c) Brightness (f) MD Area
- (a) Pairing (a) Volume<br>
(b) Activation (e) MD Ser (e) MD Sensitivity

![](_page_9_Picture_6.jpeg)

# 5.2.1 Pairing

Register camera to NVR to transmit Live Video. Label under camera icons:

- This camera channel is available for pairing – This camera channel is registered with a camera
	- Pairing in progress
	- Pairing failed. Please check camera and try again

![](_page_9_Picture_12.jpeg)

Pairing the camera:

1. Press [ENTER] button to start. By default, camera channel 1 is selected (RED colour).

- 2. Use UP / DOWN / LEFT / RIGHT] key to select a camera channel
- 3. Select NO PAIR channel to add a new camera; OR
- 4. Select **PAIR OK** channel to replace current camera
- 5. Make sure the camera is connected to power source Power LED turns RED, then BLUE signal LED ON or Flashing. Press [ENTER] key to start pairing. Label changes to **PAIRING**
- 6. Now press the camera "Pairing" button (See section 1, camera image) to pair with the NVR
- 7. When pairing succeeds, label changes to **PAIR OK**
- 8. If paring fails, label changes to . TIME out Then user has to check again the camera and the NVR condition.

![](_page_10_Picture_7.jpeg)

Note:

- During first pairing, the camera registered to channel 1 will be camera #1, to channel 2 will be camera #2… and so on
- If camera is paired to replace existing camera, the existing camera will become non-paired and lose pairing information
- If existing camera is paired to another channel, the original channel will become NO PAIR

# 5.2.2 Activation

- Activate/disable individual camera 1. Press [ENTER] button to start. **Camera Setting Camera Setting** . . . . . . . . . . (\*\*)Pairing · Dairing **Activation PEActivation OF Brightness** ∰Brightness sa»MD Sensitivity a MD Sensitivity  $\overline{\mathbb{P}}$  MD Area  $\Box$ MD Area LEFT] / [RIGHT] select **Camera Setting**  $\bullet$ <sup>(i)</sup> Pairing
	- ENTER] toggles channel ON<br>2. 1. Press [ENTER] button to start.

**Activation** : Brightness ⊪a»MD Sensitivity MD Area

![](_page_11_Figure_3.jpeg)

- 3. (a) Activate/disable camera
	- Use [LEFT / RIGHT] button to select channel. Press [ENTER] button to toggles between <ON> and <OFF>. Channels disabled will NOT video to NVR.

# 5.2.3 Brightness

Adjusts individual camera Live View screen brightness.

- 1. Press [ENTER] button to start. Camera channel 1 is selected.
- 2. Use [UP / DOWN / LEFT / RIGHT] buttons to select target camera with level bar turns RED
- 3. Press [ENTER] button to change level from 1 to 5. Default level is 3.

![](_page_12_Picture_5.jpeg)

#### 5.2.4 Volume # Not implemented in demo NVR

Adjusts individual camera audio level.

- 1. Press [ENTER] button to start. Camera channel 1 is selected
- 2. Use [UP / DOWN / LEFT / RIGHT] buttons to select target camera with level bar turns RED
- 3. Press [ENTER] button to change level from 0 to 5. Default level is 3.

# 5.2.5 MD Sensitivity(Motion Detect Sensitivity)

Adjusts individual camera's Motion Detect Sensitivity level.

- 4. Press [ENTER] button to start. Camera channel 1 is selected
- 5. Use [UP / DOWN / LEFT / RIGHT] buttons to select target camera with level bar turns RED
- 6. Press [ENTER] button to change level from 1 to 5. Default level is 3.

![](_page_12_Picture_16.jpeg)

5.2.6 MD Area (Motion Detect Area)

![](_page_12_Picture_17.jpeg)

#### Press [ENTER] button to change value

Select motion detection region. By default, the sensor will evaluate full screen pixels to calculate potential movement.

To change motion detection area:

- 1. In "Camera Setting" menu, select "MD Area" and press [ENTER] button
- 2. Use [UP / DOWN / LEFT / RIGHT] buttons to select target camera with RED square frame
- 3. Use [UP / DOWN / LEFT / RIGHT] buttons to select region to be disabled.
- 4. Selected area will change to WHITE square. All WHITE areas are IGNORED during motion detection.

#### 5. Press [MENU] to exit

![](_page_13_Figure_1.jpeg)

#### 5.3.1 Record Time

Recorded video is sliced into smaller video files for better storage management. Default value is 5 minutes for each file.

- 1. Press [ENTER] button to start
- 2. Use [UP / DOWN / LEFT / RIGHT] button to select file length
- 3. Press [ENTER] button to confirm or [MENU] button to exit

![](_page_13_Figure_7.jpeg)

Default duration – 5 minutes Change duration and press [ENTER] to confirm

ı

# 5.3.2 Date Stamp

Enable/disable "Date/Time" stamp on Live View screen. Default is "ON", date and time are shown at the lower left corner of each camera channel.

- To change the setting:
	- 1. Press [ENTER] button to go into "Date Stamp" menu. Default value in "ON" marked with RED tick under the ON label
	- 2. Use [LEFT / RIGHT] button to select turn "ON" or "OFF" date stamp in Live View, press [ENTER] again to confirm changes
	- 3. Press [MENU] to exit

![](_page_14_Picture_6.jpeg)

# 5.3.3 Loop Recording

Default status - display time stamp in Live View

Select [OFF] to disable time stamp in Live View, press [ENTER] to confirm

Set to enable/disable HDD video loop recording. When the internal hard drive is full during video recording, the NVR will delete oldest files to release HDD space.

- 1. Press [ENTER] button to go into "Loop Recording" menu. Default value in "ON" marked with RED tick under the ON label
- 2. Use [LEFT / RIGHT] button to select turn "ON" or "OFF" loop recording, press [ENTER] again to confirm changes
- 3. Press [MENU] to exit

![](_page_14_Picture_14.jpeg)

# 5.3.4 HDD Format

This function formats the internal hard disk drive.

- (a) Press [ENTER] button to go into "HDD Format" menu
- (b) Select "Confirm", press [ENTER] button to start formatting the hard disk drive.

#### *Note:*

*(1) MUST format a new installed HDD in the NVR before using it to record video (2) MUST use a 7200rpm HDD with at least 32MB internal cache*

**CAUTION**: *All data in the hard disk drive will be erased and cannot be recovered.*

![](_page_14_Figure_22.jpeg)

Select <Confirm> and press [ENTER] to format the HDD

[ENTER] to confirm

# **5.4 Record Trigger Setting**

User can set 2 different types of recording trigger. Triggers are set per daily basis.

- **SCHEDULE** 
	- o Record video according to preset time slot
- MOTION
	- o During the preset time slot, start record video ONLY when motion is detected. Record time is set in "RECORD TIME" menu with 1, 2 or 5 minutes

There are 4 trigger event slots. User simply set "START time", "END time" and "TRIGGER mode" step by step to activate event trigger video recording.

![](_page_15_Figure_7.jpeg)

- 1. By default, the first (top) event slot is selected. All 3 columns of the event slot in RED.
- 2. Press [ENTER] to start setting, first column <START time> is highlighted in RED. Use [UP / DOWN] button to adjust record start time in onehour step.

 Use [LEFT / RIGHT] to move between columns. For example, move right to <STOP time>

- 3. Use [UP / DOWN] button to adjust record stop time in one-hour step. Move RIGHT to <TRIGGER mode>
- 4. Use [UP / DOWN] button to select trigger method – SCHEDULE or MOTION. Or select NONE to disable recording in preset period.

![](_page_15_Picture_13.jpeg)

| <b>TER: CHANGE AND SET</b> |   |                   |                |
|----------------------------|---|-------------------|----------------|
| -----                      | - | ۰                 | <b>PELIPHT</b> |
| -----<br>-                 |   |                   | HONE<br>-      |
| $+ 1 - 1 - 1$              | - |                   | -<br>HIGHH     |
| <b>ALCOHOL</b>             |   | -<br><b>AMARA</b> | HOHE           |

**Record Trigger Setting** 

![](_page_15_Picture_106.jpeg)

5. After setting all 3 columns, press [ENTER] to confirm settings.

![](_page_16_Picture_1.jpeg)

#### **DELETE preset trigger**

Use [UP / DOWN] button to select event slot, then press [LEFT] button followed by [ENTER] button to confirm deletion.

# **5.5 System Setting**

![](_page_16_Picture_5.jpeg)

#### 5.5.1 Time Setup

- 1. Press [ENTER] button entering "Time Setup" menu
- 2. Use [LEFT / RIGHT] button to adjust value, and [UP /down] button to select
- "Year" "Month", "Day", "Hour", "Minute"
- 3. Press [ENTER] to confirm change and exit

![](_page_16_Picture_86.jpeg)

# 5.5.2 TV Output (Analog Video / Mono Audio Out)

User can connect the NVR to a device with Analog Video input

- 1. Press [ENTER] button entering "TV Output" menu. Default output is "HDMI"
- 2. Use [UP / DOWN] button to select NTSC or PAL analog video out
- 3. Press [ENTER] to switch to analog video output
- 4. Check video is properly display on composite video device, press [ENTER] button again to confirm changes.

![](_page_17_Picture_201.jpeg)

# 5.5.3 Power Saving (Turn OFF video Out put)

1. Press [ENTER] button entering "Power Saving" menu. Default is NO POWER SAVING

2. Use [UP / DOWN / LEFT / RIGHT] button to select screen off time

3. Press [ENTER] button to confirm.

When video signal is disabled, user can press any key to enable video output again

![](_page_17_Figure_14.jpeg)

Default – NO power saving Change power saving time, press [ENTER] to confirm

# 5.5.4 Default Setting

This option restores factory setting.

- 1. Press [ENTER] button start setting. Default value is <CANCEL>
- 2. Use [LEFT / RIGHT] to select <Confirm>
- 3. Press [ENTER] button to confirm factory setting restore, or [MENU] button to exit.

**CAUTION**: *All camera will become NOT PAIRED after restoring default settings, user must redo pairing to receive video transmission*

Default – HDMI output and Select NTSC/PAL, Press [ENTER] to confirm

![](_page_18_Picture_0.jpeg)

# button to restore factory settings

# 5.5.5 Language Setting

Change the system language. Current demo NVR supports English and Simplified Chinese. Other language pack can be added as option.

![](_page_18_Picture_4.jpeg)

- 1. Press [ENTER] button to start setting
- 2. Use [LEFT / RIGHT] button to select target language
- 3. Press [ENTER] button to confirm change and [MENU] to exit

#### 5.5.6 Set password

Create/change password to control access to Main Menu. Default password is "00000000"

![](_page_18_Picture_159.jpeg)

 $\sim$   $\leq$ 

![](_page_19_Picture_206.jpeg)

again to confirm changes.

# **5.6 Event List**

User can manage stored video file with this function.

- (1) Browse video files
- (2) Playback video
- (3) Export files to SD card
- (4) Delete video files

*Note: During recording, user may not see the current recording file in the event list*

![](_page_19_Picture_8.jpeg)

#### 5.6.1 Browse video files

#### 1. Press [ENTER] button to start browsing

- a. Use [LEFT / RIGHT] button to select date
- b. Use [UP / DOWN] button to select day. Highlighted in RED.
- c. After selection, press [ENTER] to time slot list; OR [MENU] to exit

![](_page_20_Figure_5.jpeg)

- 2. Next menu is hourly time slot list
	- a. Use [LEFT / RIGHT] button to select day
	- b. Use [UP / DOWN] button to select hour in a day. Highlighted in RED.
	- c. After selection, press [ENTER] to file list; OR [MENU] to exit

![](_page_20_Figure_10.jpeg)

- 3. Next menu is video file list
	- d. Use [LEFT / RIGHT] button to select hour in a day
	- e. Use [UP / DOWN] button to select file. Highlighted in RED.
	- f. After selection, press [ENTER] to start playback; OR [MENU] to exit

![](_page_21_Figure_0.jpeg)

Video file name format: **SNMMDDhhmmss.avi**

- SN file name header
- $MM M$ onth (1 to 12, e.g. 04 = April)
- DD Day (1 to 31)
- hh Hour in a day (00 to 23)
- mm Minutes (00 to 59)
- ss Seconds (00 to 59)
- .avi file extension

![](_page_21_Figure_9.jpeg)

## 5.6.2 Delete Video file

- 1. Browse the file list
- 2. USE MOUSE TOOLBAR
	- Move the mouse pointer to the right of the filename, mouse toolbar appears
	- $\bullet$  Left-mouse click the [DELETE] icon  $\blacksquare$  in toolbar on the right side of the filename.
	- $C$ lick  $\overline{C}$  to confirm delete file.

*#Note: All files deleted cannot be recovered*。

#### 5.6.3 Export video file to TF Card

1. Browse the event file list, select a file to export. Selected item is highlighted in RED

![](_page_22_Picture_9.jpeg)

- 2. USE MOUSE TOOLBAR
	- Move the mouse pointer to the right of the filename, mouse toolbar appears
	- Left-mouse click the [SD VIDEO EXPORT] icon **in**  $\frac{1}{2}$  **ight** in Mouse Toolbar on the right side of the filename.

![](_page_22_Picture_188.jpeg)

 $Click$  to start file export

#### *#Note:*

*\* Video files are exported in AVI format in 4 separate files corresponding to 4 camera channel. File suffix "~1", "~2", "~3", "~4" are added to the files indicating camera channel. e.g. SN1231090000~1.avi December 31, 09:00:00am, Camera #1* 

*\* Support maximum 32GB micro-SD card (FAT32 format)*

#### 5.6.4 Format TF card

- 1. Go to [EVENT LIST] menu
- 2. USE MOUSE TOOLBAR
	- Move the mouse pointer to the right of the filename, mouse toolbar appears Left-mouse click the [TF FORMAT] icon in Mouse Toolbar on the right side of the filename.
- $\frac{1}{30}$

Click to confirm SD card format

*Note: All data in micro SD card will be deleted and cannot be recovered.* 

# **5.7 HDD Capacity**

The status of internal hard disk is displayed in the icon

1. When NO hard disk drive is detected, "HDD OUT" is displayed

![](_page_23_Picture_0.jpeg)

- 2. When hard disk drive is detected and file system valid, it shows:
- a. Remaining storage capacity

b. Estimated remaining recording time

*#Note: Recording time depends on various factors, the remaining time may differs during actual operations*

![](_page_23_Picture_5.jpeg)

- 2. When hard disk drive file system is not recognized, it shows "CHK FRMT" means to check HDD format.
	- a. Try to reboot the NVR; or
	- b. Reformat the hard disk

![](_page_23_Picture_9.jpeg)

# **5.8 Network Function**

## (a) Online Status (b) Firmware Upgrade

![](_page_24_Figure_3.jpeg)

#### 5.8.1 Network Status

Activate or disable the network link for remote access.

- 1. Press [ENTER] button entering "Online Status" menu. By default, the NVR is in "ONLINE" status
- 2. Use [LEFT / RIGHT] buttons to change the status
- 3. Press [ENTER] button to confirm change; OR [MENU] button to exit

![](_page_24_Picture_9.jpeg)

 *#Note: When the NVR is OFFLINE, user will not be able to remote access NVR* 

#### 5.8.2 Firmware Update

To update the firmware of NVR or camera unit

1. Insert a Micro SD card containing new firmware (BIN format) into the card slot at the back panel of the Receiver.

![](_page_24_Picture_125.jpeg)

- 2. Press [ENTER] to go into the "Firmware Update" menu. Firmware version information will be shown on right-hand side of the screen. For example,
- 3. Use [LEFT / RIGHT] buttons to select to update NVR/P2P (left hand side NVR image) or Camera (right hand side camera image).

![](_page_25_Picture_0.jpeg)

4. Press [ENTER] to start update.

#### Note:

Firmware update may take few minutes. After firmware update, user may check the firmware version of each unit to confirm whether update succeed.

![](_page_25_Picture_91.jpeg)

# **6. MOBILE APPs "Kalay Cam" by TUTK**

Kalay Cam supports both iOS & Android OS.

#### *Note:*

- (i) Connect the NVR to a router with LAN cable
- (ii) For the first time to register the NVR to the P2P server, connect the smartphone's WIFI to the same router
- (iii) Make sure P2P connection is not blocked by router setting, network flow control, firewall…etc.
- (iv) For better user experience, recommend to close other smartphone background applications
- 1. Go to Apple AppStore or Android Google Play and download "Kalay Cam"
- 2. After installation, click Kalay Cam icon to start

![](_page_25_Picture_14.jpeg)

![](_page_26_Picture_0.jpeg)

Start Up Screen Main Page

# **6.1 Quick NVR Setup using Kalay Cam**

- 1. In MAIN PAGE, 2 modes LIVE and CAMERA are available. Default is LIVE mode
- 2. Click [CAMERA] to Camera mode screen
- 3. Then click [+] sign to add NVR. Maximum allow user to add 4 NVRs.
- 4. Scan QR-code containing UUID
- 5. Enter the password. User may also change the name of the NVR for easy identification.

Note: Default password is "888888"; Default name is "Camera"

![](_page_26_Picture_10.jpeg)

6. Wait the APP search for camera and adds to the device list

7. Click the LEFT-side of added camera to start Live View.

Note: Camera #1 of NVR is displayed by default

8. Rotate smartphone 90 to view in landscape mode (Full Screen)

9. Zoom & Pan

In both portrait & landscape mode, user can zoom and pan video

Zoom

![](_page_27_Picture_7.jpeg)

Use 2-points finger slide motion to zoom in/out video screen

#### Pan

After zoom in, swipe on the display to pan the video

![](_page_27_Picture_11.jpeg)

# **6.2 More functions in CAMERA mode**

![](_page_27_Picture_13.jpeg)

![](_page_28_Picture_0.jpeg)

In Landscape mode, CLICK screen once for the MENU bar

![](_page_28_Figure_2.jpeg)

# **Environmental Frequency** • Click to change environmental frequency according to local standard – 50Hz or 60Hz

# **6.3 LIVE mode setting**

- Kalay Cam starts at LIVE mode by default
- In CAMERA mode device list, click [LIVE] tag goes back to LIVE mode In LIVE mode screen, camera windows are arranged in pages. Each time when 4 windows in 1 page are all occupied, new page is automatically created, swipe LEFT/RIGHT to see windows in other pages.

![](_page_29_Picture_4.jpeg)

![](_page_29_Figure_5.jpeg)

# **Add NVR to LIVE mode window**

- 1. Each time user adds a new NVR, Kalay Cam automatically adds the camera to the first available window. For example, in above image, windows #2 is empty, when user adds a new NVR, it will be added to windows #2.
- 2. Manually adds a NVR's camera
	- a. Click on an empty window for the Camera List (NVR List)
	- b. Click the camera icon (Top Right corner) and select one of the 4 camera of the NVR
	- c. Click OK to add the camera to the window

![](_page_30_Picture_0.jpeg)

#### **Remove NVR from APP**

- 1. In LIVE or CAMERA mode, click [EDIT] at TOP‐RIGHT corner
- 2. Select one of the window or camera
- 3. Click the recycle bin icon
- 4. Click [OK] to remove

#### Live Mode

![](_page_30_Picture_7.jpeg)

![](_page_30_Picture_8.jpeg)

![](_page_30_Picture_9.jpeg)

#### **Camera Mode**

![](_page_30_Picture_11.jpeg)

![](_page_30_Picture_12.jpeg)

![](_page_30_Picture_13.jpeg)

## **Other Window Menu Functions**

Click the MENU icon (Top Right corner) of each camera windows for the Camera Window Menu

![](_page_31_Picture_2.jpeg)

![](_page_31_Figure_3.jpeg)

![](_page_32_Figure_0.jpeg)

![](_page_33_Picture_195.jpeg)

![](_page_34_Picture_128.jpeg)

![](_page_35_Picture_0.jpeg)

#### **Side-bar Menu**

Click side-bar menu icon at TOP-LEFT corner to activate the menu

![](_page_36_Picture_0.jpeg)

4 menu functions are available:

#### 1. Events

Browse and playback video file stored in NVR.

- a. Click and select NVR to browse video file list
- b. Click on filename to playback video clips

![](_page_36_Picture_6.jpeg)

#### 2. Album

Browse media files (photos & videos) stored in smartphone

- a. Photos stored in "/Snapshot" directory
- b. Video stored in "/Record" directory

Simply click thumbnails to view photos or video clips. Video clips can be played back both in landscape & portrait mode.

![](_page_37_Picture_0.jpeg)

3. About

Display Kalay Cam version information

![](_page_37_Picture_3.jpeg)

4. Exit Click to close Kalay Cam.

# **FCC Warning:**

This equipment has been tested and found to comply with the limits for a Class B digital device, pursuant to part 15 of the FCC Rules. These limits are designed to provide reasonable protection against harmful interference in a residential installation. This equipment generates, uses and can radiate radio frequency energy and, if not installed and used in accordance with the instructions, may cause harmful interference to radio communications. However, there is no guarantee that interference will not occur in a particular installation. If this equipment does cause harmful interference to radio or television reception, which can be determined by turning the equipment off and on, the user is encouraged to try to correct the interference by one or more of the following measures:

- Reorient or relocate the receiving antenna.
- Increase the separation between the equipment and receiver.
- Connect the equipment into an outlet on a circuit different from that to which the receiver is connected.
- Consult the dealer or an experienced radio/TV technician for help.

Caution: Any changes or modifications to this device not explicitly approved by manufacturer could void your authority to operate this equipment.

This device complies with part 15 of the FCC Rules. Operation is subject to the following two conditions: (1) This device may not cause harmful interference, and (2) this device must accept any interference received, including interference that may cause undesired operation.

"To comply with FCC RF exposure compliance requirements, this grant is applicable to only mobile configurations. The antennas used for this transmitter must be installed to provide a separation distance of at least 20 cm from all persons and must not be co-located or operating in conjunction with any other antenna or transmitter."

![](_page_38_Picture_9.jpeg)